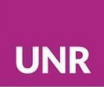

# **Recurso Libro - Moodle**

El módulo libro permite crear un recurso multipágina en un formato similar a un libro, con capítulos y subcapítulos.

Se pueden incrustar imágenes, videos, sonido y contenido [H5P](https://docs.moodle.org/all/es/H5P) dentro de los capítulos del libro. En este último caso, se debe tener en cuenta que el contenido H5P incrustado en el libro no se conectará al libro de calificaciones.

Los/as estudiantes podrán navegar por las páginas del recurso utilizando las flechas, o bien la Tabla de Contenidos. También posee un botón que permite imprimir el libro completo o algunos capítulos en formato PDF.

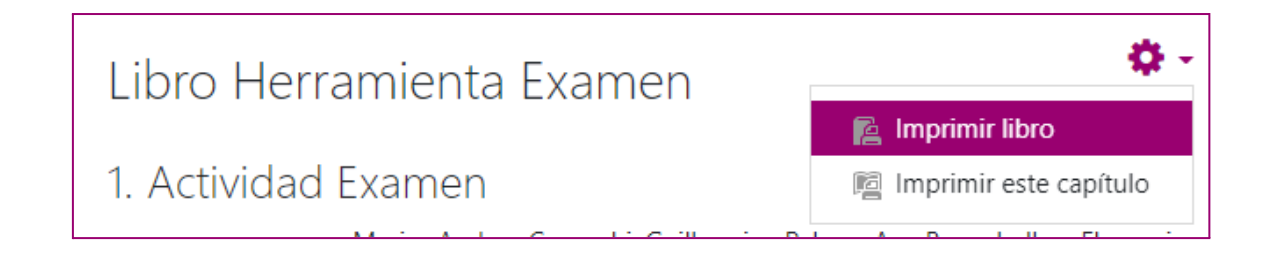

Los/as profesores/as pueden editar el libro rápidamente desde la Tabla de Contenidos.

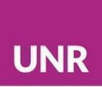

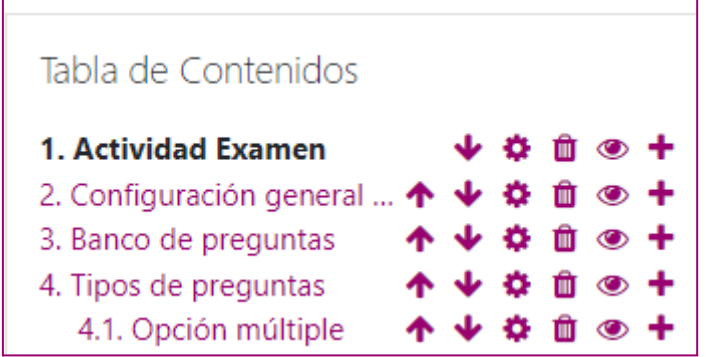

Configuración

Sección general

Colocar un nombre significativo al libro.

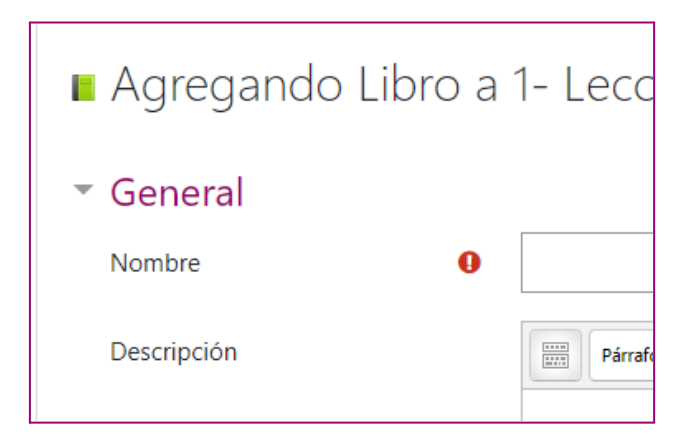

## Apariencia

Se diseña el formato de los capítulos, estilo de navegación y si desea o no títulos personalizados.

Las opciones de formato de capítulo son:

- Ninguna: sin formatos. Permite definir estilos especiales de numeración. Por ejemplo, letras: en el título del capítulo escriba "A Primer Capítulo", "A.1 Algún Subcapítulo", y así sucesivamente.
- Números los capítulos y subcapítulos están numerados (1, 1.1, 1.2, 2...)
- Viñetas (*bullets*) los subcapítulos están indentados y mostrados con viñetas (*bullets*).
- Indentado los subcapítulos están indentados.

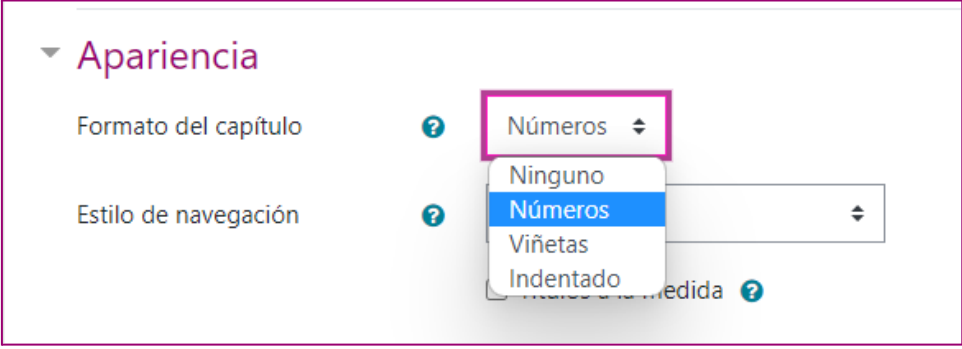

#### Estilo de navegación

Se puede navegar a partir de imágenes, desde enlaces de texto o desde la Tabla de Contenidos.

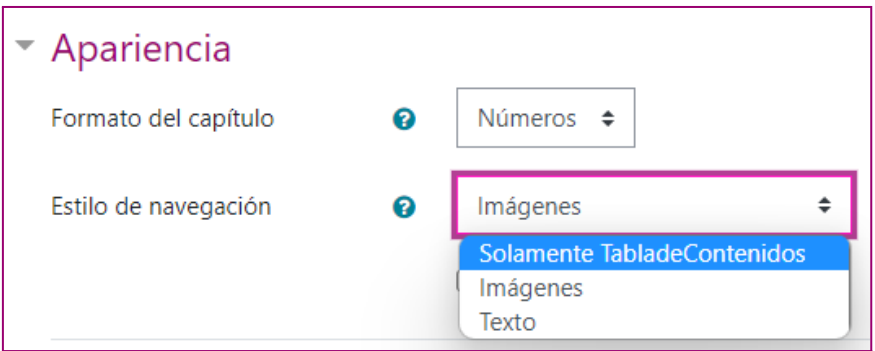

## Títulos a medida

El título del capítulo que aparece en la tabla de contenidos también se presenta como encabezado en la parte superior de su contenido. Es posible escribir un título diferente si se selecciona la casilla de títulos a medida. Entonces, el título del capítulo no se mostrará como encabezado arriba del contenido, lo que permite editar el título como parte del contenido de la página.

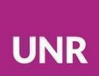

# Agregar páginas al libro

Una vez creado el libro, se deben agregar sus páginas como capítulos de libro o subcapítulos.

Para agregar contenido, tanto como capítulo o como subcapítulo, mover páginas del lugar, descartarlas, invisibilizarlas o sumar nuevas páginas, es necesario **Activar Edición** desde el ícono del engranaje.

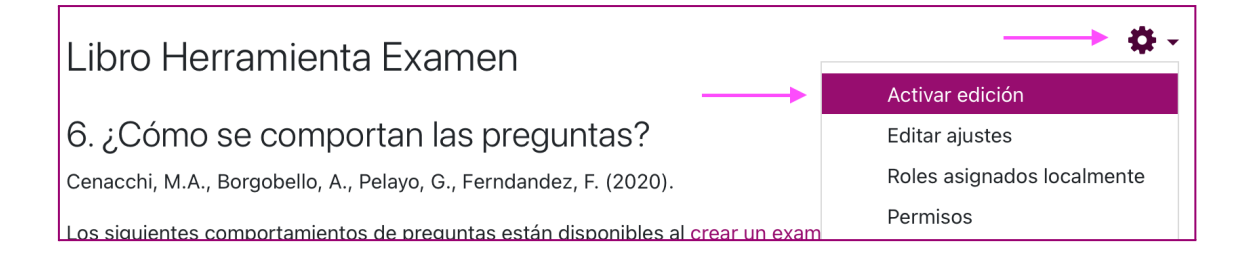

Una vez activada la edición, aparecerán en la tabla de contenido una serie de íconos que permiten realizar diferentes acciones sobre cada página/capítulo: moverlo, editarlo, eliminarlo, ocultarlo/visibilizarlo, sumar una nueva página.

Para crear una nueva página/capítulo se debe activar el modo edición y seleccionar el ícono del signo. La nueva página se creará ubicada en la Tabla de Contenidos debajo de la que presionamos el signo más (+).

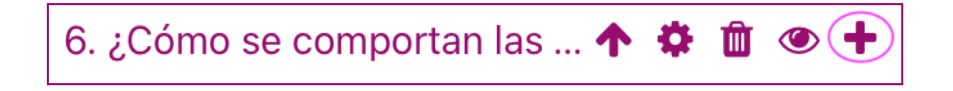

Luego de definir el título del capítulo nuevo, se deberá aclarar si corresponde a un capítulo o a un subcapítulo.

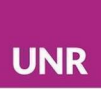

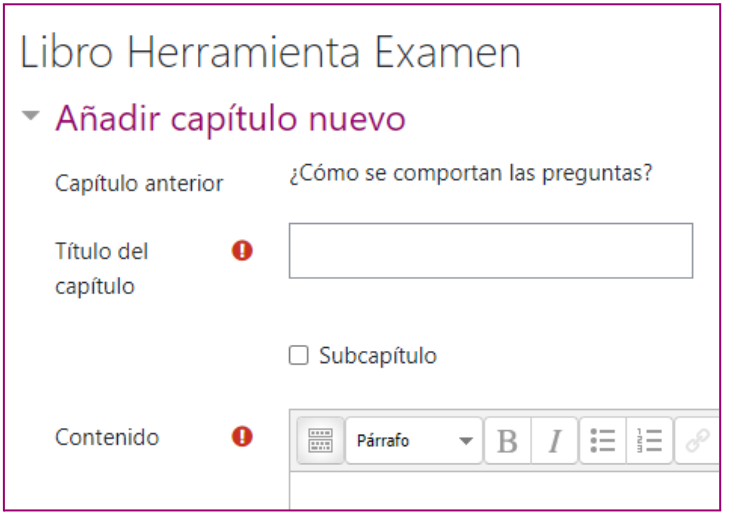

Tabla de Contenidos

Es posible también tener páginas del libro ocultas. Para ello, es necesario seleccionar el ícono del ojo suprimido en el renglón de la página que se quiera ocultar dentro de la Tabla de Contenidos.

5. Añadir preguntas a un... 个 ↓ ⇔ 面 x. ¿Cómo se comportan la...  $\uparrow \ddot{\bm{\ast}} \mathbf{m} \otimes$ 

A su vez, en el caso que se quiera editar una página, es necesario seleccionar el ícono del engranaje.

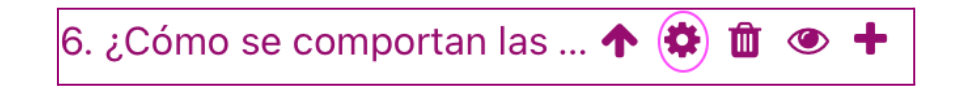

Cómo citar este texto: Cenacchi, M y Pelayo, G. (2022). *Recurso Libro - Moodle*, Capacitación Herramientas Moodle: Libro, lección, H5P y Taller, Campus Virtual, UNR, Universidad Nacional de Rosario

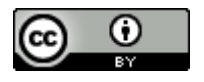

Esta obra está bajo una Licencia Creative [Commons](http://creativecommons.org/licenses/by/4.0/) Atribución 4.0 [Internacional](http://creativecommons.org/licenses/by/4.0/).